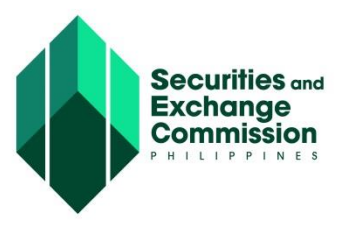

# **CAPITAL MARKET PARTICIPANTS REGISTRY SYSTEM (CMPRS) USER GUIDE**

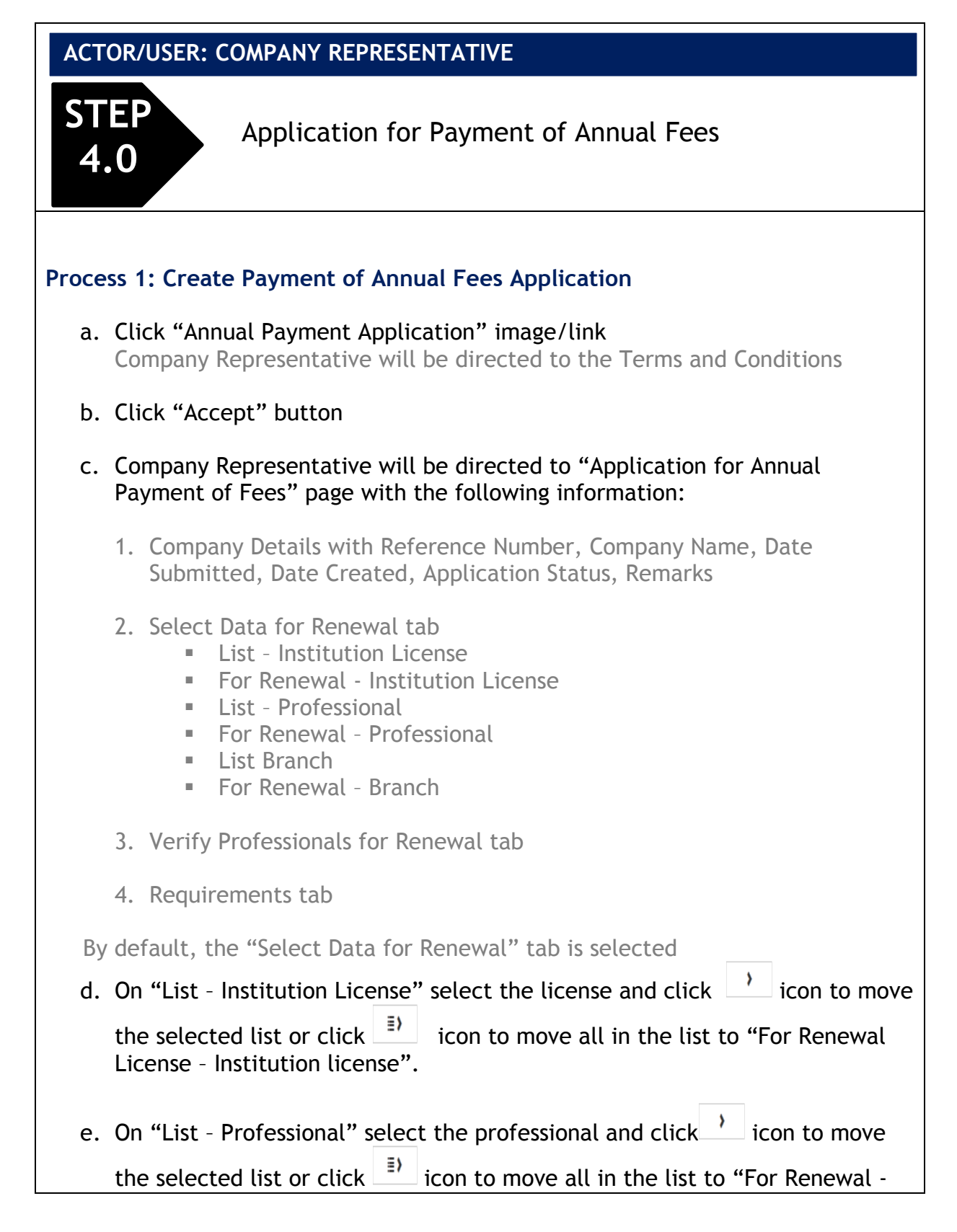

Professional".

f. On "List - Branch select the branch and click  $\overrightarrow{ }$  icon to move the selected

list or click  $\boxed{\phantom{a}^{\mathbb{R}}\phantom{a}}$  icon to move all in the list to "For Renewal - Branch".

- g. Click "Update Renewal List" button. A confirmation page will display.
- h. Click "Yes" button.

This system will automatically direct you to the "Verify Professional for Renewal" tab

#### i. On "Verify Professionals for Renewal" tab, it lists separately the following information selected for renewal application.

- 1. Institution License Renewal List
- 2. Professional Renewal List
- 3. Branch Renewal List

Each list/grid has "Update Data" and "Delete" icon link except for the Institution that has only "Delete" link.

The Update Data link may be click, which allows you to update information prior to submission of application of renewal.

The "Delete" link, may be which allows you to remove the item for renewal.

## j. Click "Next" button or "Requirements" tab to upload requirements

Listed in the grid are the two (2) requirements with the following header information:

No., Requirement, Remarks, Required, Uploaded, View Attachment, Remove Attachment.

Please take note of the "Required" column. If requirement has a "Yes" value, this means requirement is required to submit. Initially the "Uploaded" column has **X** image, meaning there is no document uploaded yet. The system only accepts document in .pdf format. Uploading of requirements is done one at a time.

k. Click "Requirement Type" dropdown and select the form name

#### l. Click "Browse" button to locate the file Once selected, the filename of the file is displayed beside the "Browse" button

## m. Click "Upload File" button

"Uploaded" column will change from  $X$  to  $\overline{\otimes}$  icon after file has successfully uploaded and ith button beside it, functions of these button is to Preview or Delete the uploaded file. The same process has to be done in uploading other documents.

- n. Click "Submit Application" button. A confirmation will display.
- n. Click "Yes" button to submit Annual Payment of Fees application The system will redirect you to "My Application" page. The "Open" button may be clicked to open and view details of application.